## **How to register in a new class:**

Before we start the registration steps, It's important to understand the term shopping cart and enrollment as well as the difference between these two.

## **Shopping Cart:**

In order to register in classes, you'll need to first add classes to your shopping cart. The shopping cart opens at the same time for all students, usually about 8-10 days before enrollment appointments begin.

You can add as many classes to your shopping cart as you want, so fill it with few backups in case the classes you want are full when you go to enroll. While the shopping neither guarantee you any seats in a class, filling it ahead of time will make enrollment just a few easy clicks. Also validating shopping cart provides you an added benefit that will help check for potential problems you may face later during the enrollment, for items like:

- Time conflicts
- Pre-requisites and co-requisites
- Department or instructor permission

Note : Adding classes in shopping cart and its validation does not detect any amount from your financial account. Steps 1 to 4 in the below guide are part of Shopping Cart and its validation.

## **Enrollment:**

Enrollment is the process where the classes are actually saved and the amount gets deducted from your account. Enrollments are being done according to appointments. The enrollment appointment is the day and time when a student can begin enrolling. Once a student's enrollment appointment begins, adding, dropping, or editing classes can be done until the end of the add/drop period. You will be notified about your enrollment appointment date and time at your student email address (e.g. std 12345@iobm.edu.pk) well ahead of time. You cannot enroll in classes prior to the date and time of your assigned enrollment appointment.

Note : Step 5 in the below guide is part of Enrollment.

## **Steps to register in a new class:**

Step 1: Logging into PeopleSoft Step2: Check Your Account Information (Student Ledger) Step3: Class Search Step4: Class Validation Step5: Class Enrollment

# **Step1: Logging into PeopleSoft**

Click on 'myIoBM' on the menu bar to access the portal. The following screen will appear:

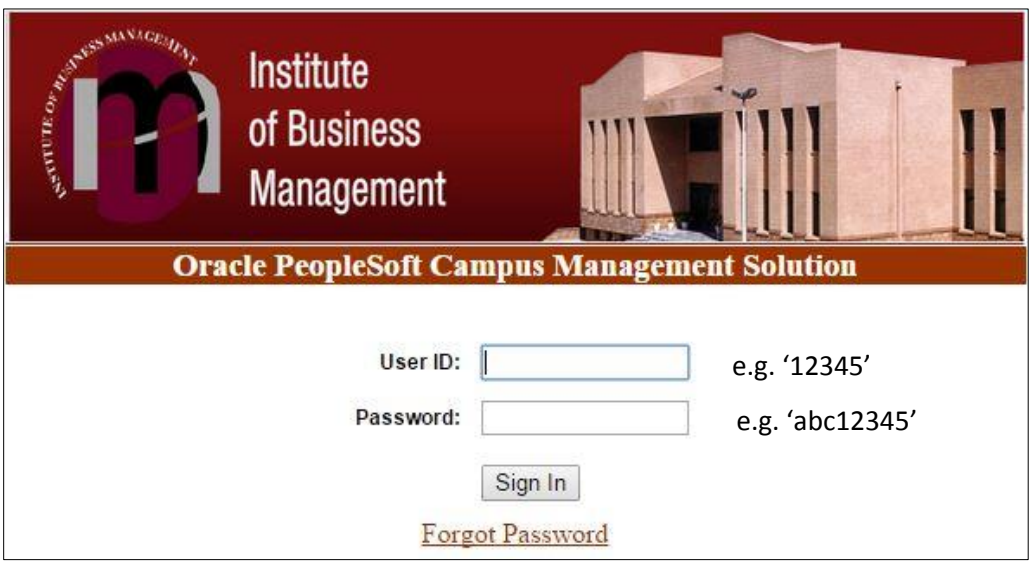

# **Step2: Check Your Account Information (Student Ledger)**

Main Menu -> Self Service - > E- Services -> Student Ledger

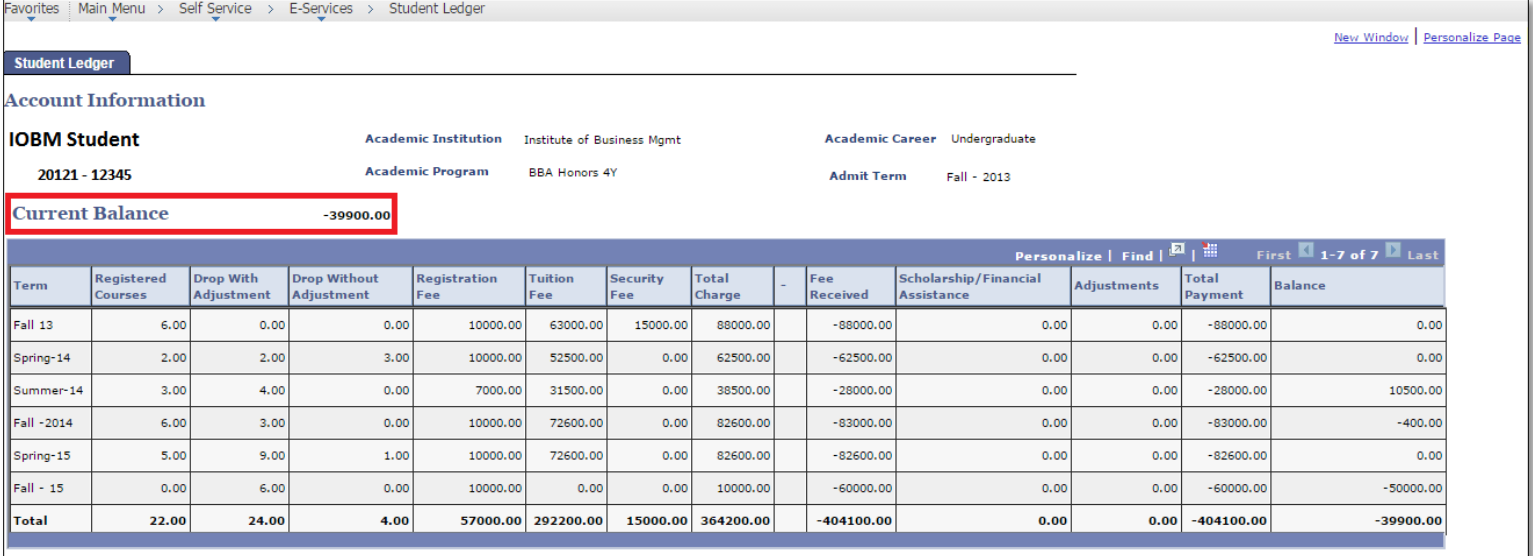

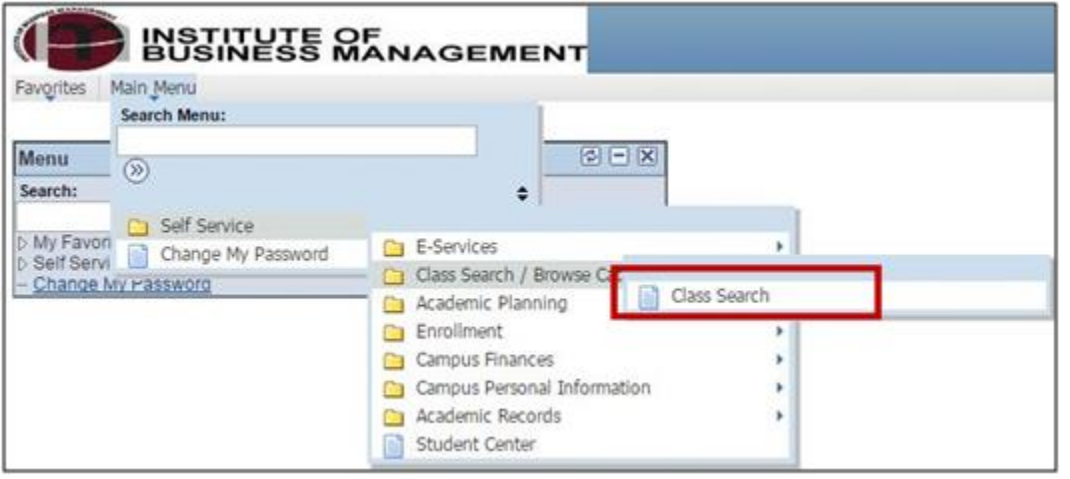

On the home screen, follow the path and select 'Class Search'.

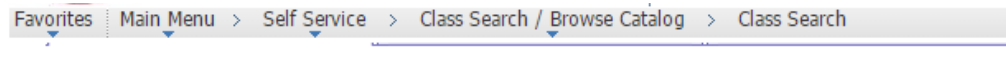

#### **Search for Classes**

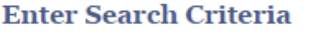

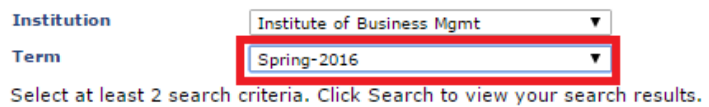

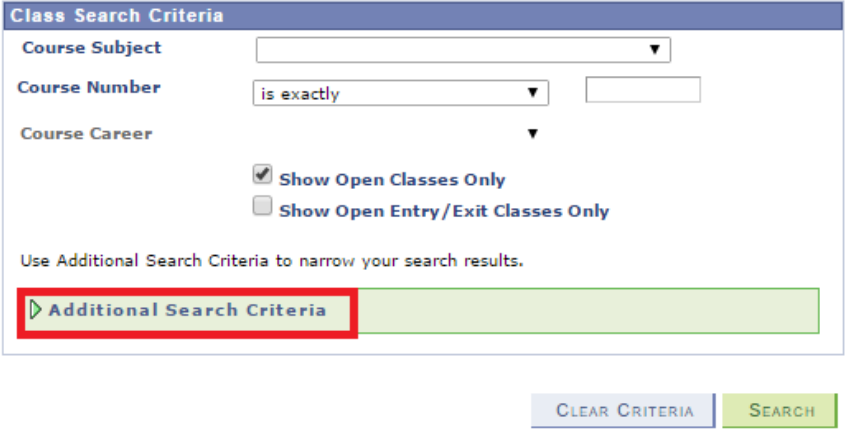

Select the term for which classes need to be searched, e.g. Fall 2015. Click on 'Additional Search Criteria'.

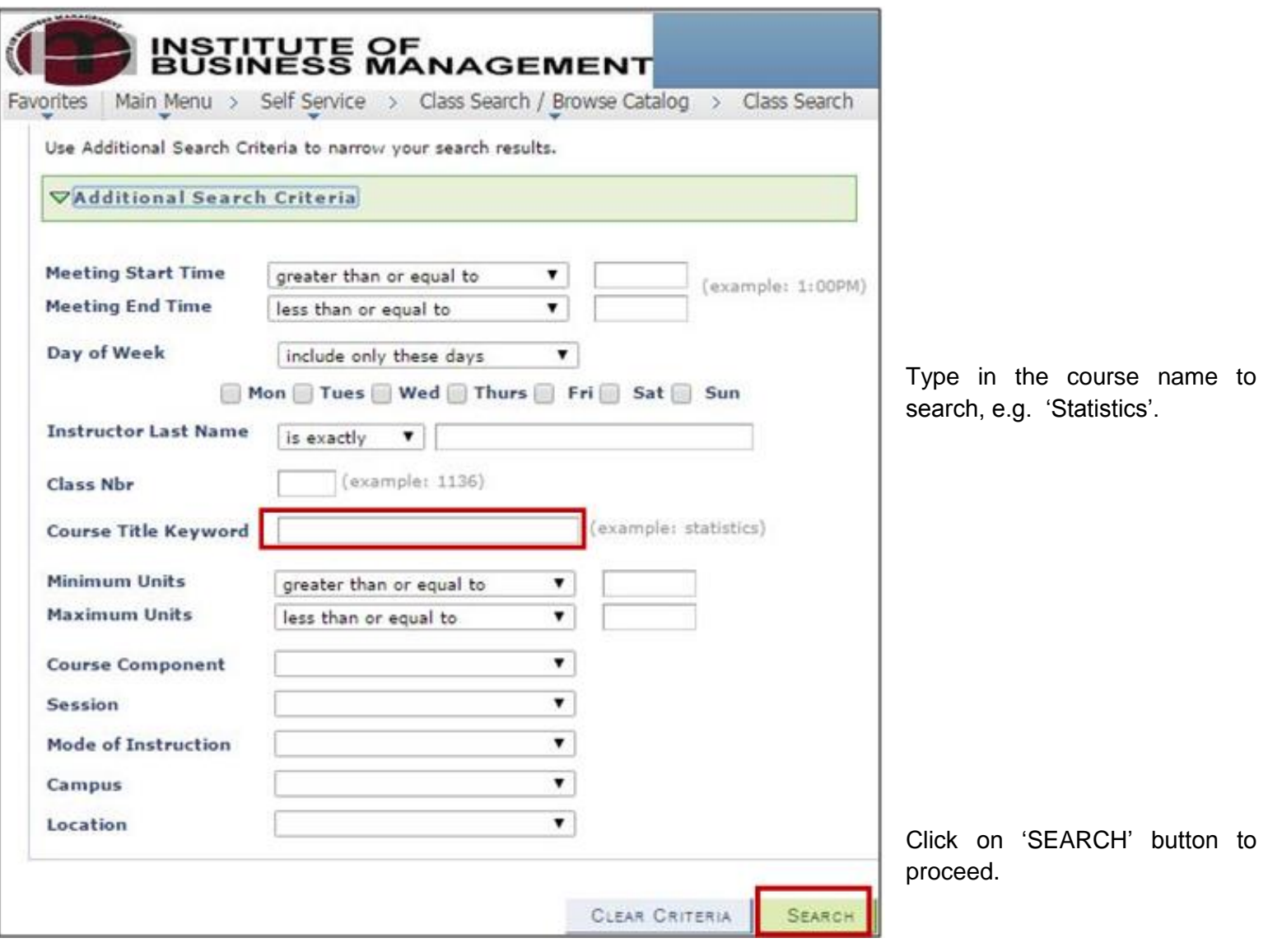

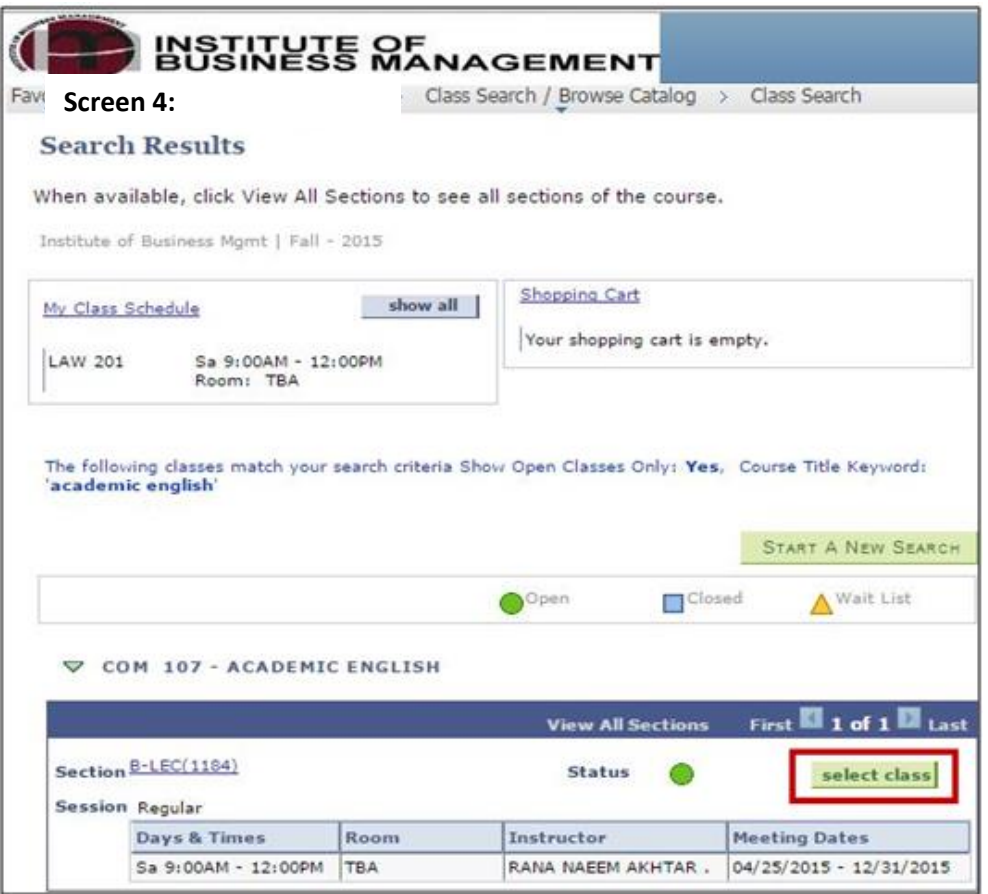

When you find your desired class, click on 'select class'.

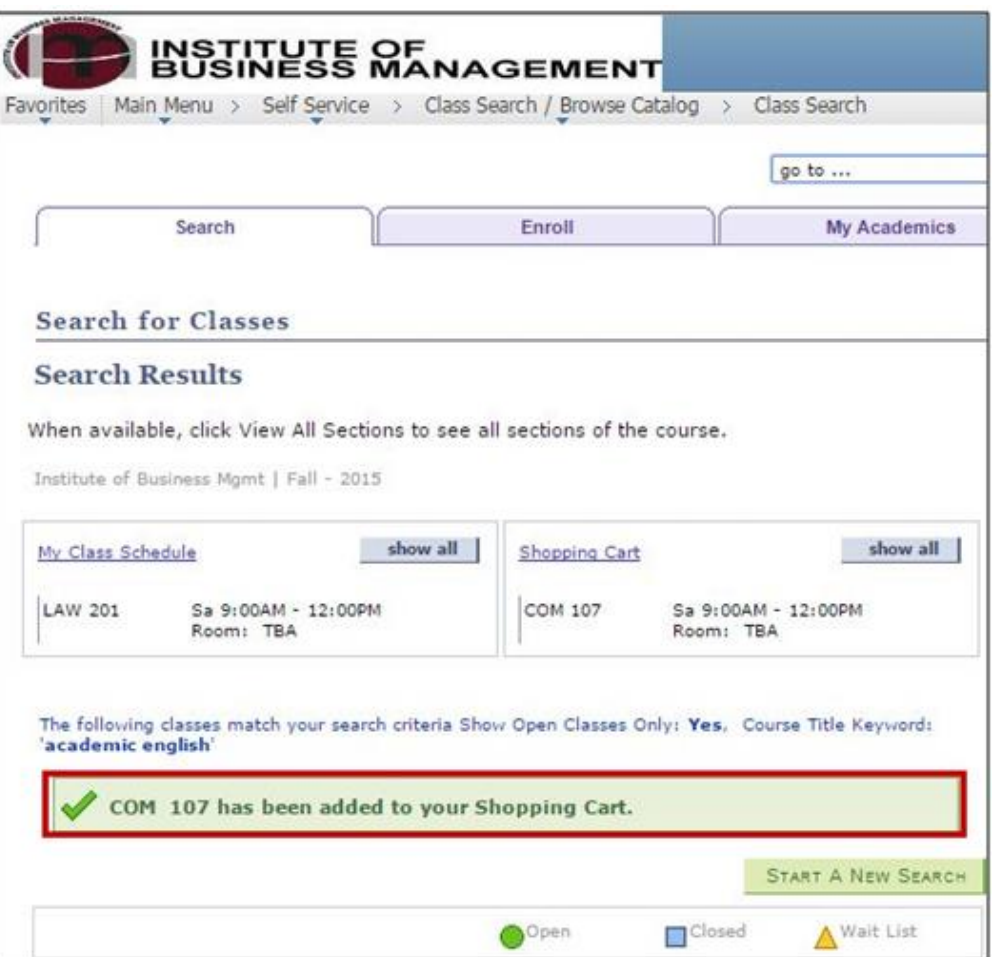

# **Step4: Class Validation**

Navigation: Main Menu -> Self Service -> Academic Planning -> Enrollment Shopping Cart

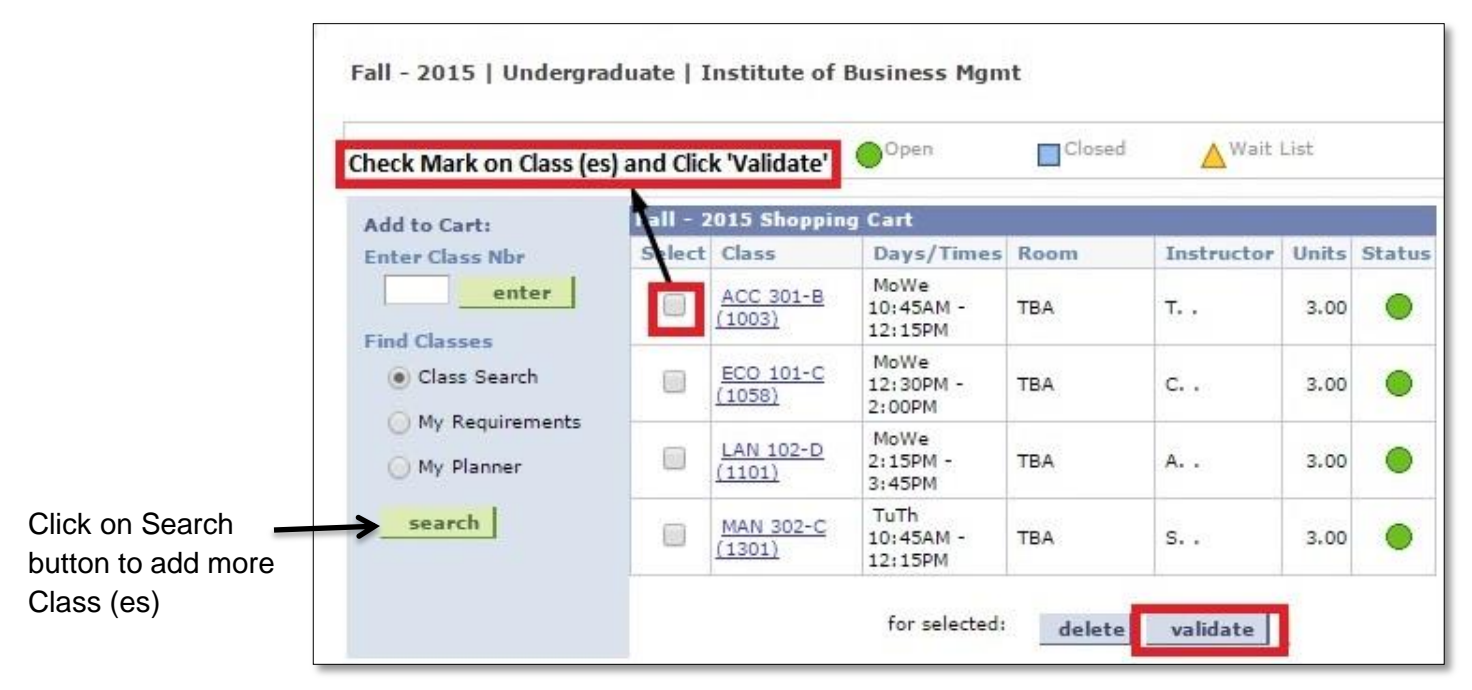

Before enrollment appointment, you can only validate shopping cart. Notice the available buttons are delete and validate only.

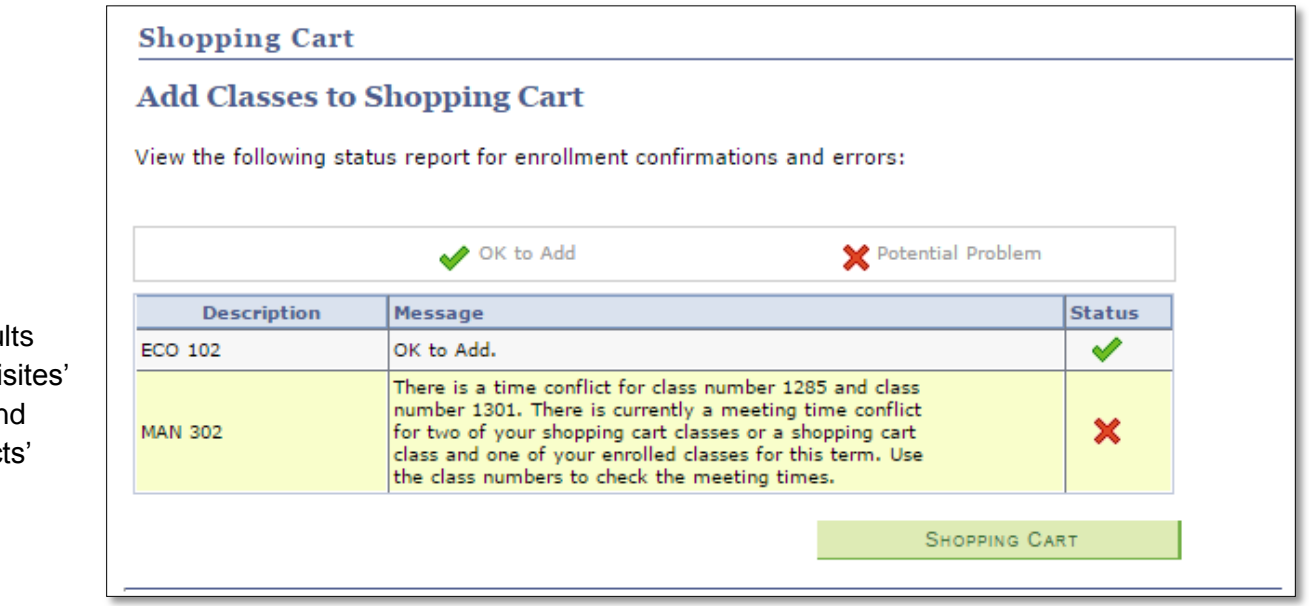

Validate resu for 'Pre-requis completed an 'Time Conflict

# **Step5: Class Enrollment**

First view your shopping cart, follow the path and go to Enrollment Shopping Cart from the menu tab.

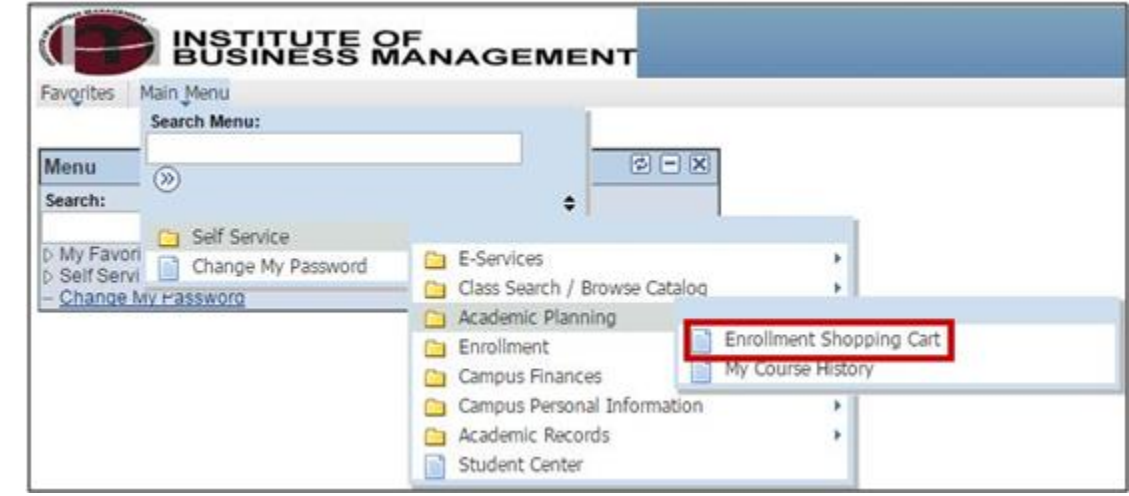

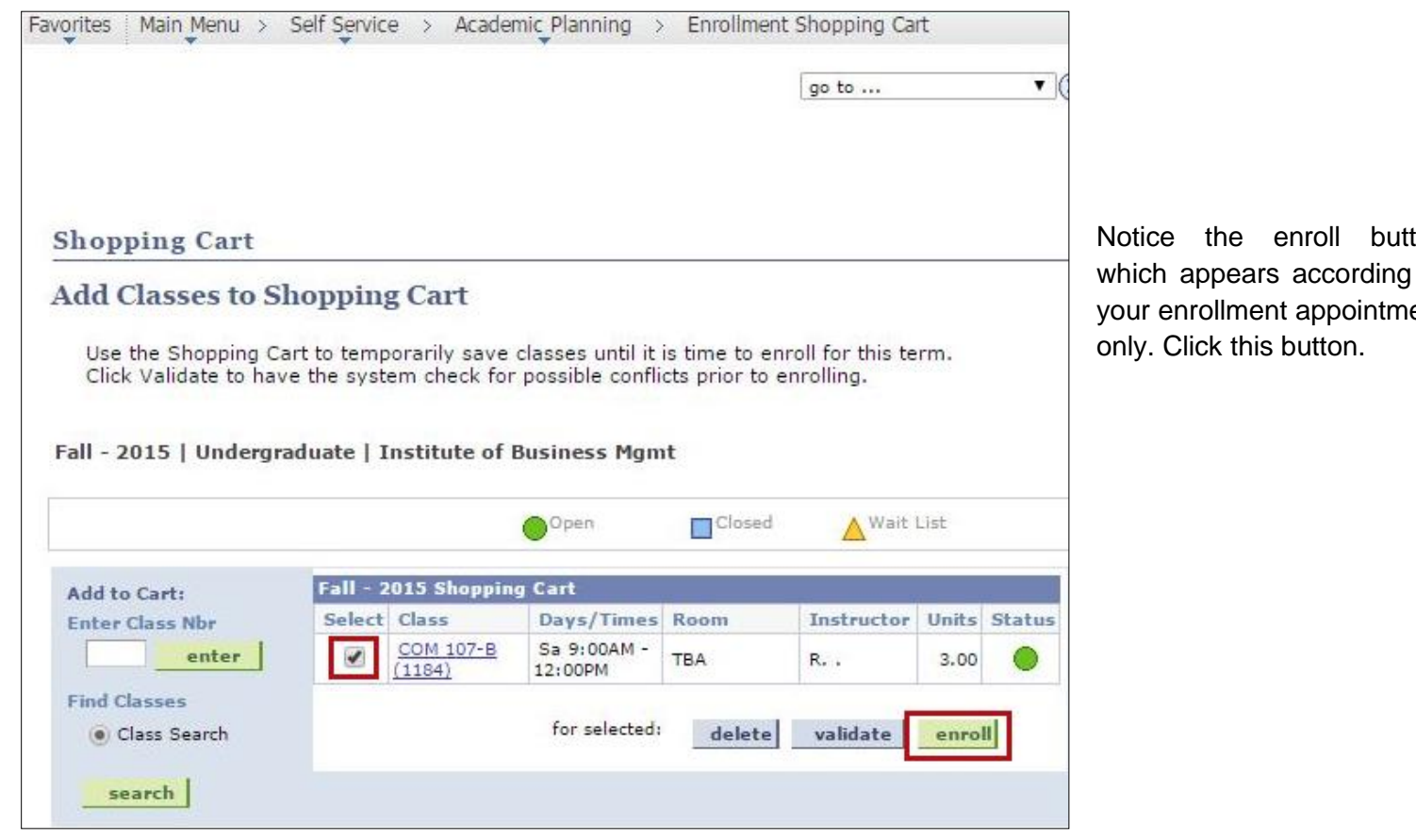

Notice the enroll button which appears according to your enrollment appointment

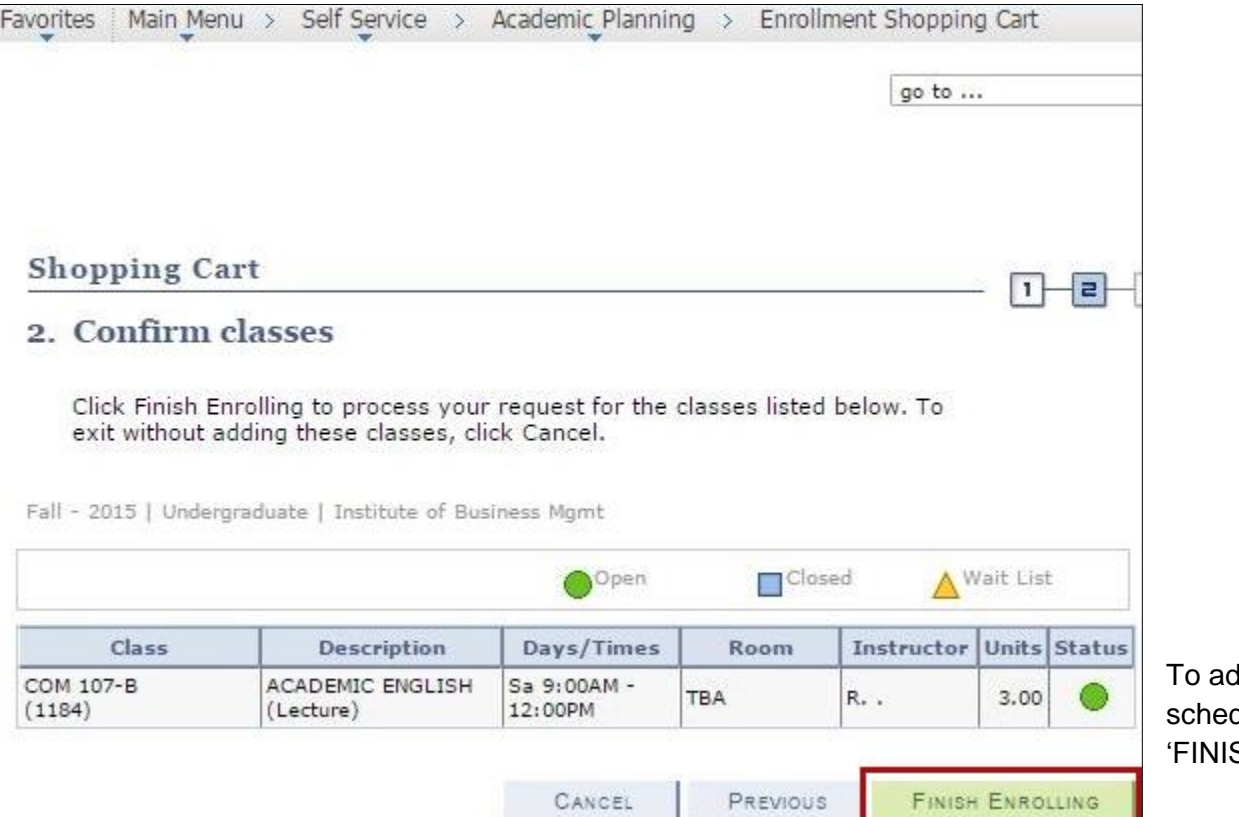

dd the class in your dule, click on SH ENROLLING'.

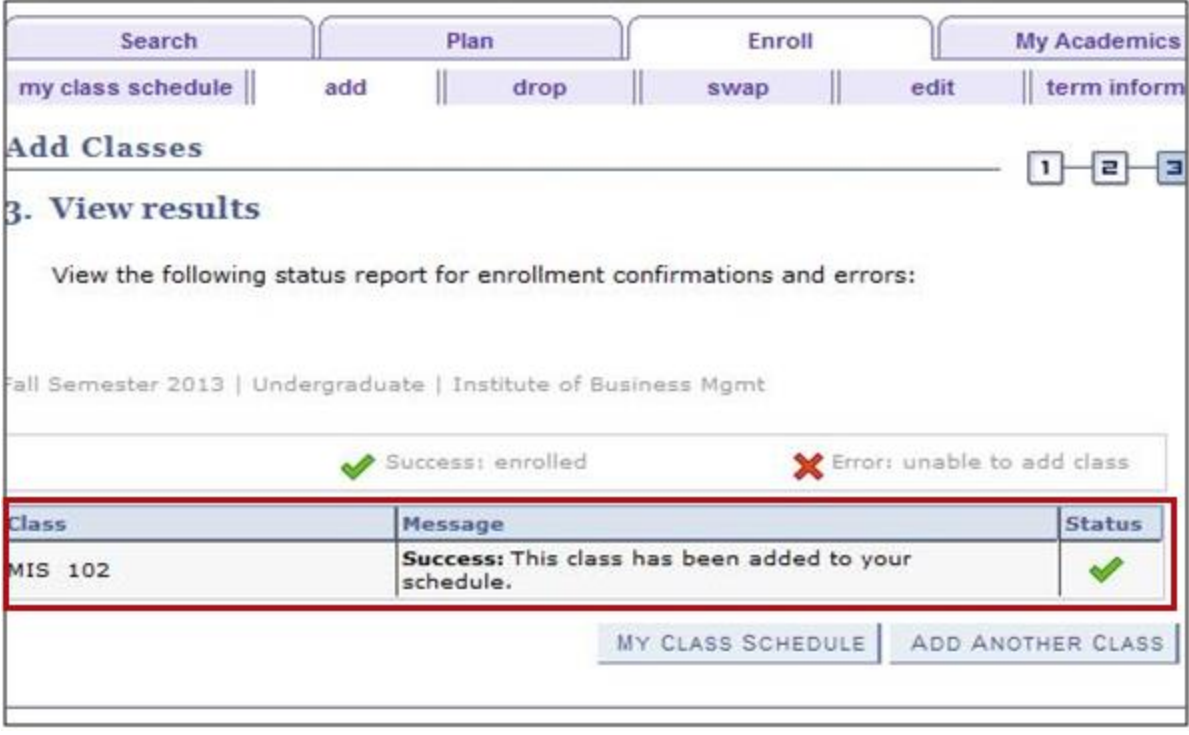

1. If you are eligible to take the desired course, above screen will appear which means that you have successfully enrolled in your classes and the amount has been deducted from your account. You may confirm the same by checking student ledger again.

## **Errors in enrollment**

If you are unable to enroll in a class and the red-cross mark appears in the status rather than the green tick mark, it might be due to one or few of the following reasons:

- Your are trying to take an advance course, without completing its pre-requisite first
- Weekday students cannot take any core course on weekends except Saturday from 9:00 a.m. to 12:00 noon.
- Weekend students cannot take any core course during weekdays.
- Please complete "F" grade courses before taking advanced courses.
- Section "U and T" are only for MBA (Evening) students.
- Weekday students cannot take elective courses on weekends if being offered during weekdays.
- In case of any error, students transferred from one program to another program may contact the Transcripts & Grades Department.